# How To Echo Successfully

A Brief Guide How to Connect and the TECH

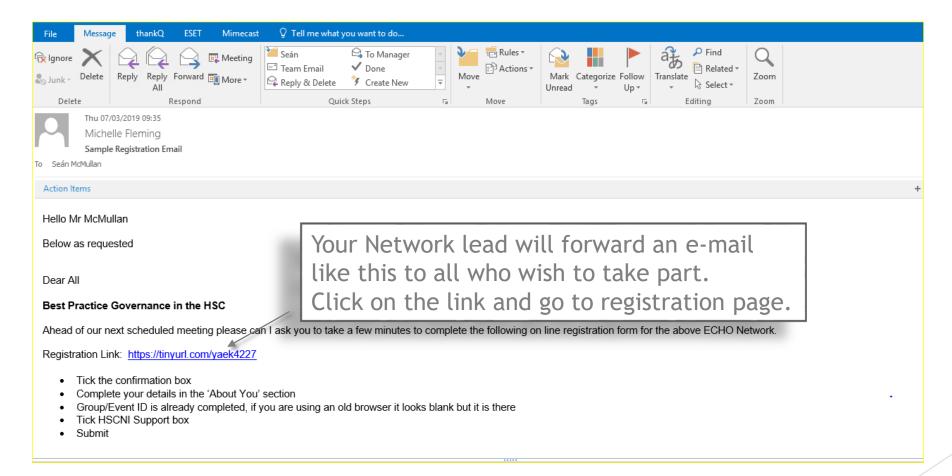

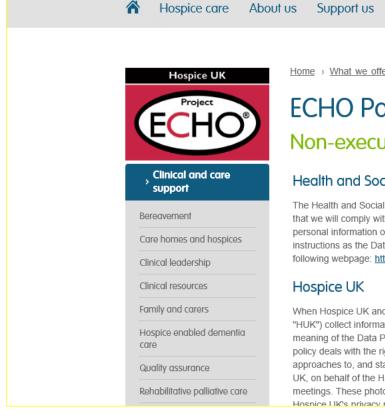

Home > What we offer > Clinical and care support > Project ECHO > ECHO-HSCB Participant registration

Policy and advocacy

Media centre Hospice IQ

## **ECHO Participant Registration**

### Non-executive Director's ECHO

What we offer

#### Health and Social Care Board

The Health and Social Care Board ("HSCB") is notified under the Data Protection Act 2018 and we confirm that we will comply with the Data Protection Act in all our dealings with your personal data. We will share personal information only with our authorised data processors who must at all times act on HSCB's instructions as the Data Controller under the Data Protection Act. The HSCB privacy policy is published on the following webpage: http://www.hscboard.hscni.net/privacy-policy/

### Hospice UK

When Hospice UK and/or its wholly owned trading subsidiary, Help the Hospices (Trading) limited (together "HUK") collect information from individuals either online or manually this is likely to be personal data within the meaning of the Data Protection Act 2018 ("the DPA"), and HUK will be a data processor under the DPA. This policy deals with the rights of individuals in relation to personal data under the DPA as well as general approaches to, and standards of, safeguarding privacy adopted by HUK. To facilitate project ECHO, Hospice UK, on behalf of the HSCB, will be taking photographs; recording each ECHO session, and recording planning meetings. These photographs and recordings will be used as a resource, for future training and publicity Hospice LIK's privacy policy is published on the following webpage: http://www.bospiceuk.org/terms\_and

Read the text and then fill out form below

| зорроп                                      | removed at your request, but this may take up to one month to be cleared from UNM backups. |                                                                             |
|---------------------------------------------|--------------------------------------------------------------------------------------------|-----------------------------------------------------------------------------|
| Leadership and<br>Management<br>Development | Confirmation *                                                                             | I grant Hospice UK the permissions required to transfer my data to the U.S. |
| Professional Networks and Associations      | Please note that this form is a legal agreement and must be completed by the registrant.   |                                                                             |
| Publications                                | About you                                                                                  |                                                                             |
|                                             | Name *                                                                                     |                                                                             |
|                                             | Email *                                                                                    | Name Last Name                                                              |
|                                             | Pleas                                                                                      | e confirm your email address                                                |
|                                             | Telephone *                                                                                |                                                                             |
|                                             | Job title *                                                                                |                                                                             |
|                                             | Organisation *                                                                             |                                                                             |
|                                             | Address *                                                                                  | ddress                                                                      |
|                                             | To                                                                                         | own/City                                                                    |
|                                             | P                                                                                          | ost Code                                                                    |

If either of the following two system fields are empty, please try another browser. If you are still having dfficulties please contact echo@hospiceuk.org. Don't worry if these details don't appear. GroupID \* Your browser needs to be updated. EventID \* But registration form will still work. IT Support Project ECHO's success relies on hardware, software and network support. We would like to capture details of your IT Support so we can send them an email with an overview of the IT requirements, and in case we need to contact them in the future. Spoke/Site contact If you have allocated a local spoke/site representative please add their name. I work within the HSCNI network and/or supported by **HSCNI Support** the IT Support company BSO. Service desk company name \* If your IT support is outsourced please add their name. Support Email address \* helpdesk@example.com Support Telephone Number \* Before submitting, please ensure all fields labeled with a \* are completed. Click submit and that's you Submit

## Moodle

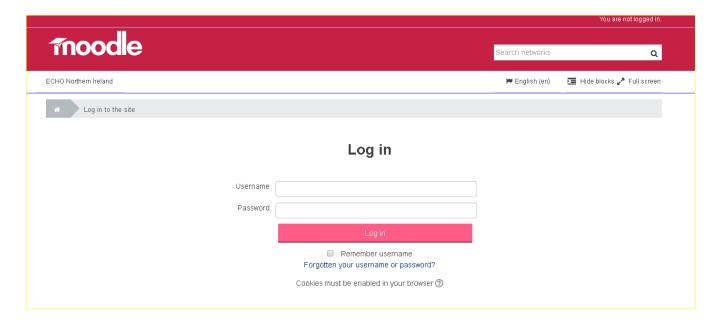

As part of your registration you will also registered for Project Echo's Moodle site. You will be automatically sent an email with login details. Please check your spam area as this can sometimes be re-directed here.

http://echonorthernireland.co.uk/moodle or Check our website.

https://echonorthernireland.co.uk

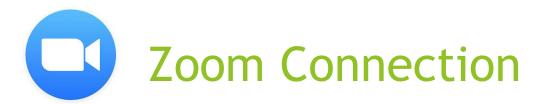

#### INSERT: ECHO NETWORK TITLE

Please find attached our Agenda, Educator & Case Presentations ahead of our ECHO Session scheduled to take place on XXXXXXX.

The Topic for this Session is XXXXX

Our Educator will be XXXXXXX

Your Zoom ID: https://echo.zoom.us/j/XXXXX

\*Please note: The ECHO shall be open approximately 20mins prior to ensure all participants have a secure connection.

Should you wish to access the meeting manually your meeting ID is: XXXXXX

Our ECHO Session shall be available for viewing on our Moodle site approximately 72hrs afterwards.

A week before your Echo Network Meeting your Network Co-ordinator will send you an e-mail like the one above.

Just click on link and the meeting will Open.

(As long as you have the Zoom app installed)

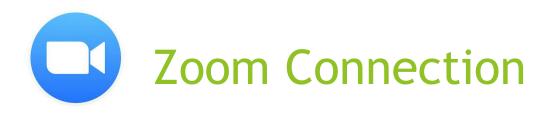

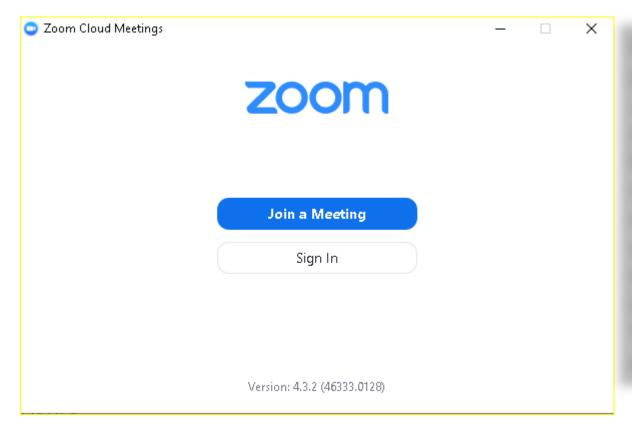

Manual Connection's are also possible.

Just Launch your Zoom application. Select 'Join a Meeting'. Put the 10 digit number which is at the end of the link which you where sent in the email on the last slide by your Network Co-ordinator.

This number will change on a monthly basis

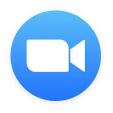

## **Zoom Connection**

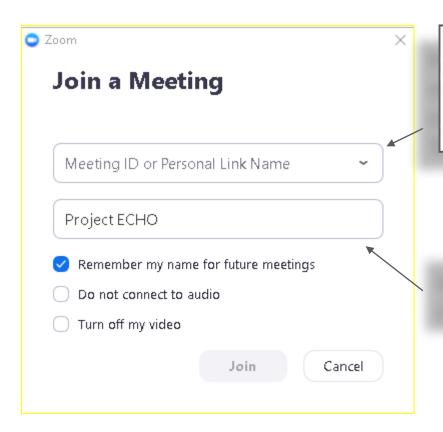

Put the 10 digit number which is at the end of the link which you where sent in the email on the last slide by your Network Co-ordinator. This number will change on a monthly basis.

Insert your name is the bottom box and click join.

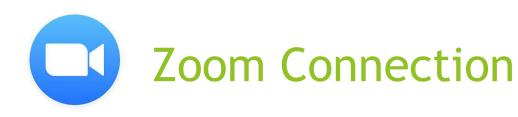

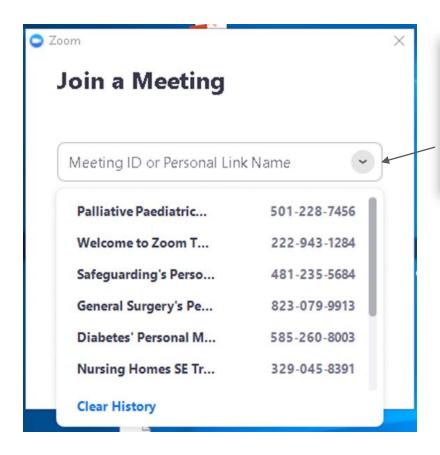

Once you have inserted the number, Zoom will remember it.

Select the arrow on the drop down menu and select it.

Useful if you a part of multiple networks.

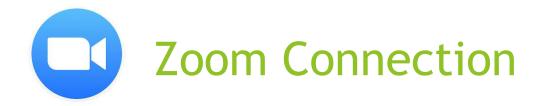

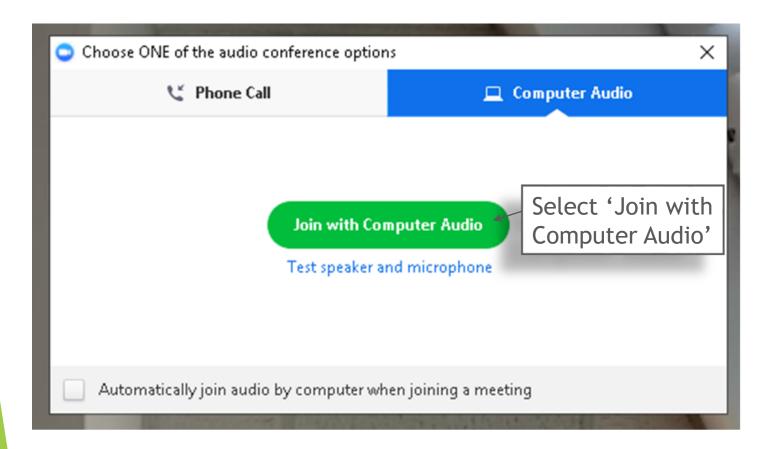

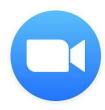

# **Zoom Connection View**

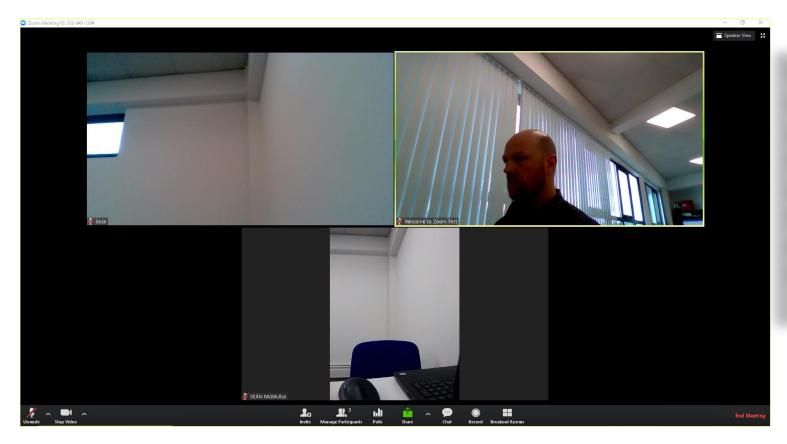

When you are connected, your screen should look something like this and show all who are taking part.

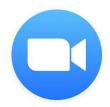

# **Zoom Connection Share**

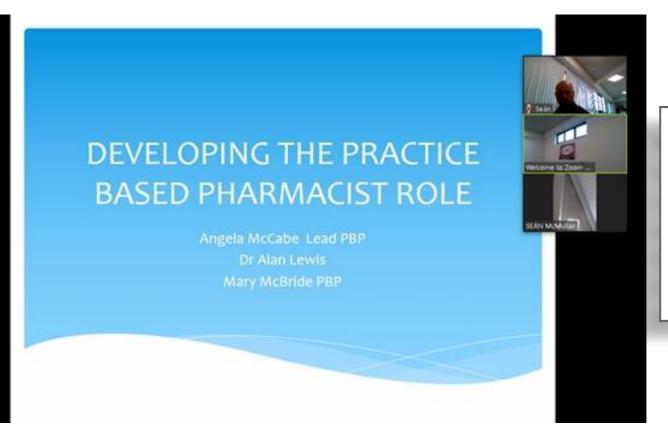

When presentation is shared it will cover majority of screen. Users will then appear as thumbnails as shown.

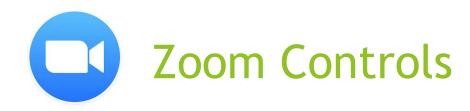

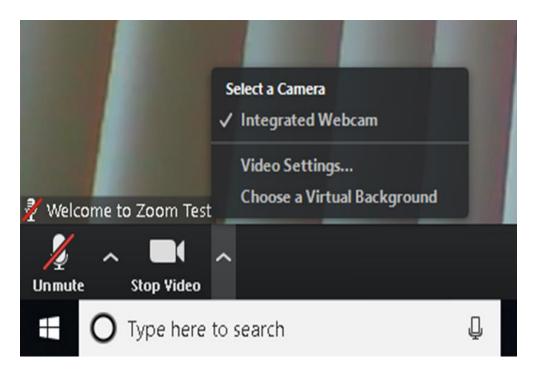

To start and stop video, click on camera icon this will remove or place a red line on icon. To test camera, select arrow beside icon and select as appropriate.

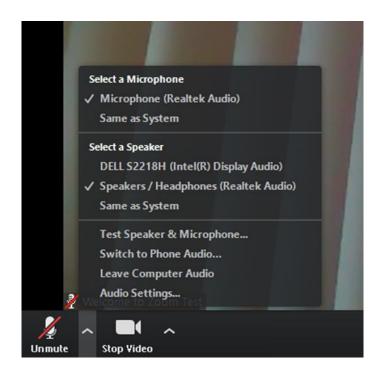

To mute and unmute microphone, repeat the steps as mentioned for video. To test Mic, select arrow beside Icon.

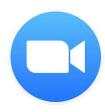

# **Zoom Useful Functions**

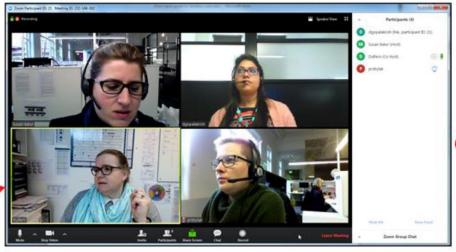

**Gallery View** 

Speaker's window highlighted in green

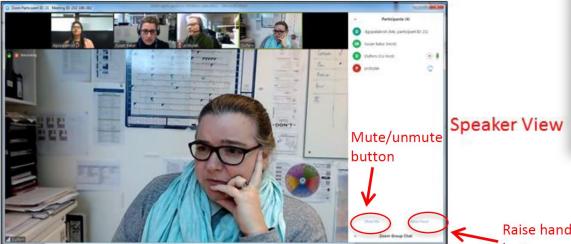

You can toggle between the Speaker and Gallery views by using the option in the top right corner of your screen.

#### Raise hand

On the menu at the bottom, click participants. This displays the participants panel to the right of your Zoom main room.

Next, inside the participants panel, in the bottom-right corner, click 'Raise Hand'- this allows others to see you wish to ask a question.

Raise hand button

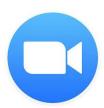

## **Zoom Useful Functions**

Main menu options

microphone.

1. Click here to change the participants view to Speaker or Gallery view.

2. Click here to enter or exit the full screen mode.

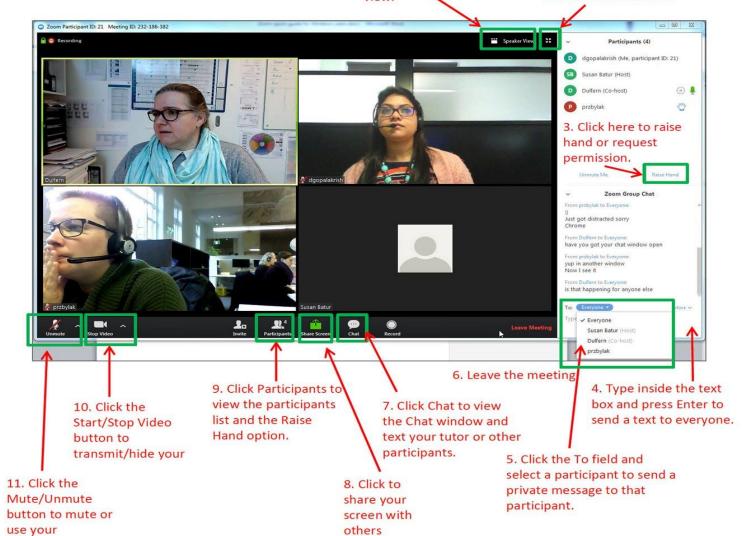